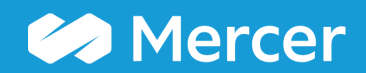

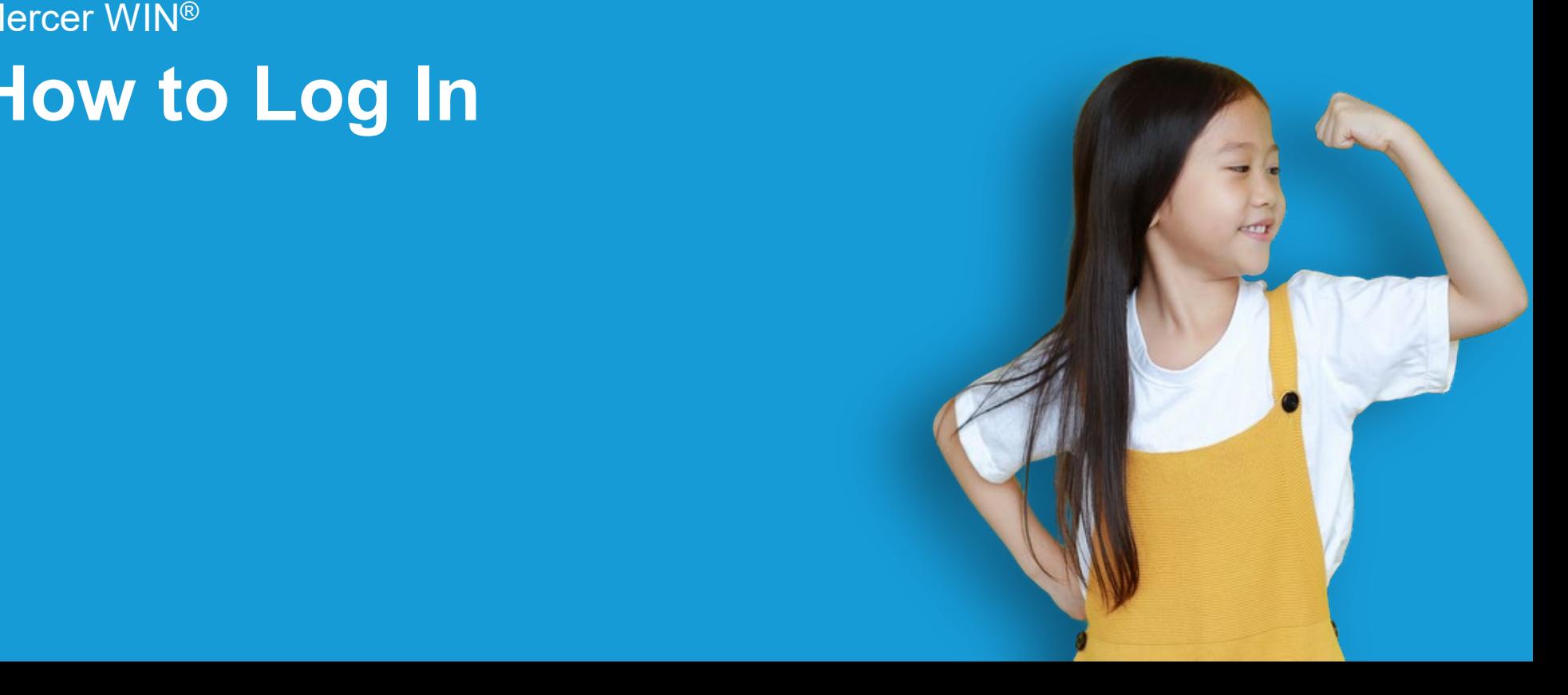

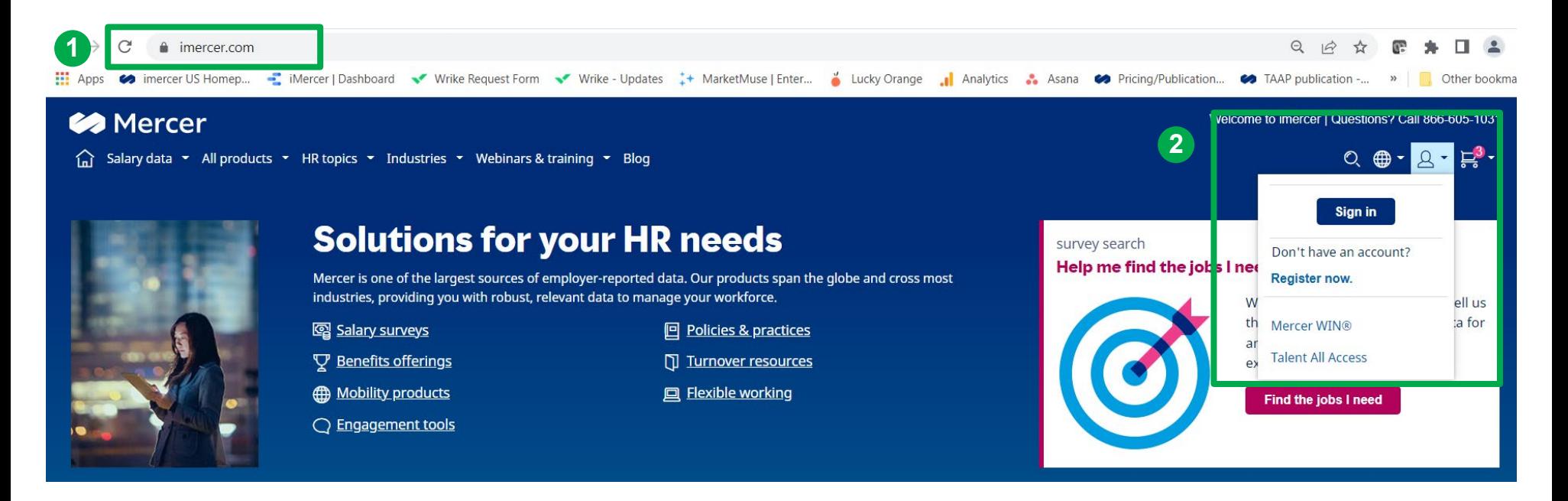

Go to **[www.imercer.com](http://www.imercer.com/) (1).** Select "Sign in" from the dropdown menu next to the people icon. You may also click directly on the Mercer WIN® link **(2)**.

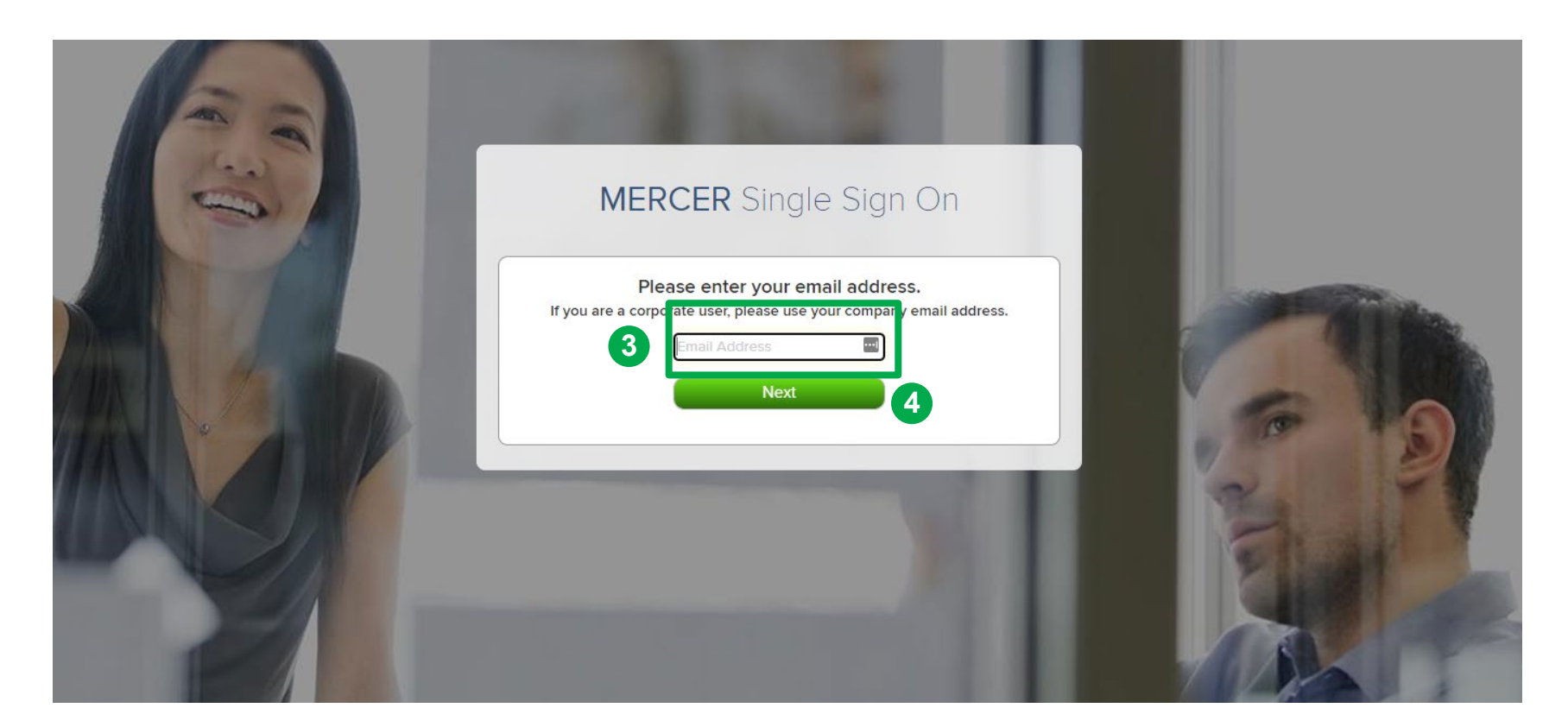

Log in to your account by providing your **Email Address (3)** then click **Next (4)**.

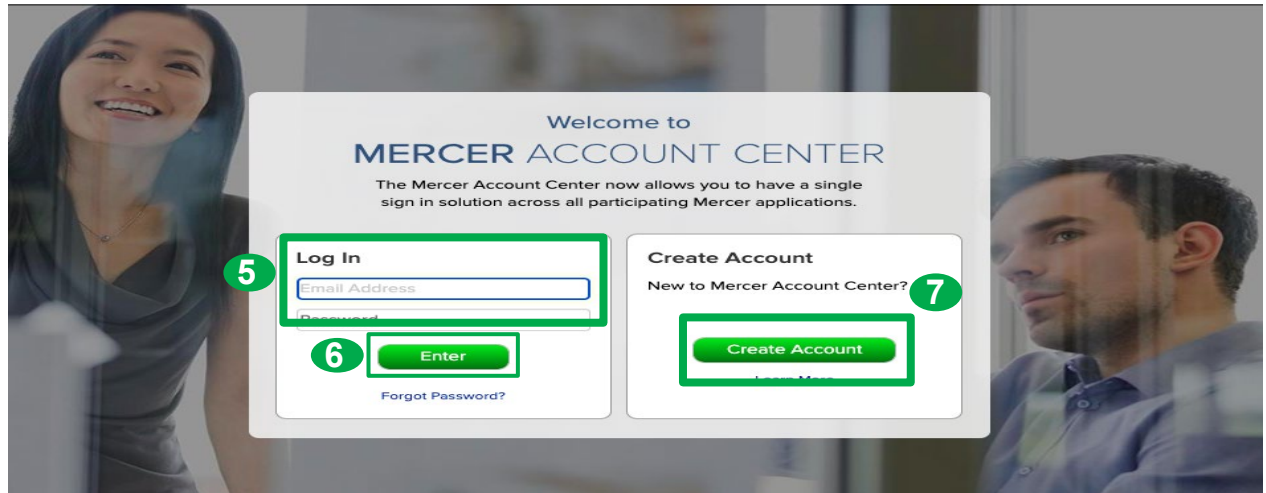

#### **Are you returning to iMercer.com or have setup a MSSO account when using one of our other applications (for example, Mercer Data Connector)?**

- On the Mercer Account Center login screen enter your email address and password. **(5)**
- Or, click "Forgot Password" to recover your password. **(6)**

#### **If you don't have an existing iMercer account, click Create Account (7) and follow these steps:**

- On the MSSO page you will be asked to enter your company email address, then click next.
- If you are redirected to the Mercer Account Center, click "Create Account" and follow the online instructions to complete the form.
	- If you were redirected back to your organization's login page, enter your company credentials to gain access into iMercer.
- Once all the required fields have been completed, Click "**Save**" and keep the "**Your Account is Pending**" page open.
- You will receive an email from MSSO; follow the instructions to complete your registration.
	- Don't see the Welcome email? Check your junk or spam folder and add "@mercer.com" to trusted senders list.)
- Return to the "Your Account is Pending" page and use the "click here" link at the bottom of the page to log in to your iMercer account.
	- Some users may have to verify their identity and perform a second level of security using Multi-factor Authentication.

#### Copyright © 2021 Mercer LLC. All rights reserved. 5

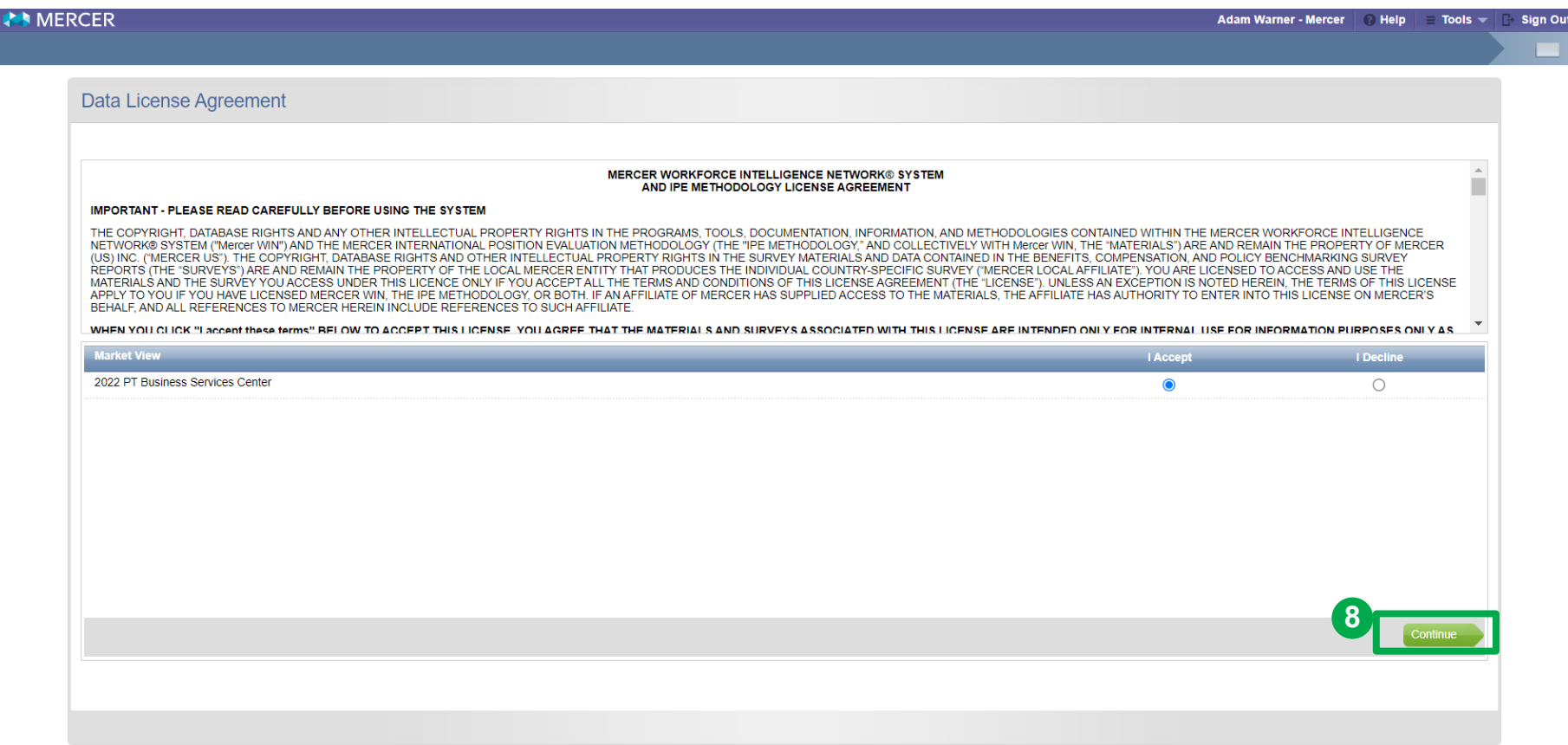

After you sign in, you will be prompted to the **License Agreement** window. You will only see this window if you are logging in for the first time or if you have purchased a new product. Make sure that you read and select "**I Accept**" and click on **Continue (8).**

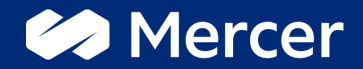

# Thank You

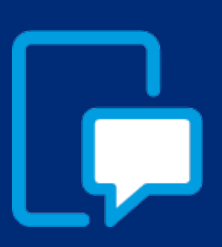

If you have any questions please contact our US & Canada client service team: [surveys@mercer.com](mailto:surveys@mercer.com)

800-333-3070

# welcome to brighter